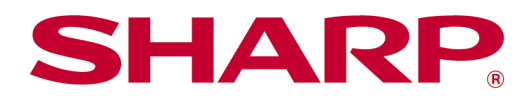

# Betjeningsmanual til Sharpdesk Mobile V2.5 Til iOS

# Indholdsfortegnelse

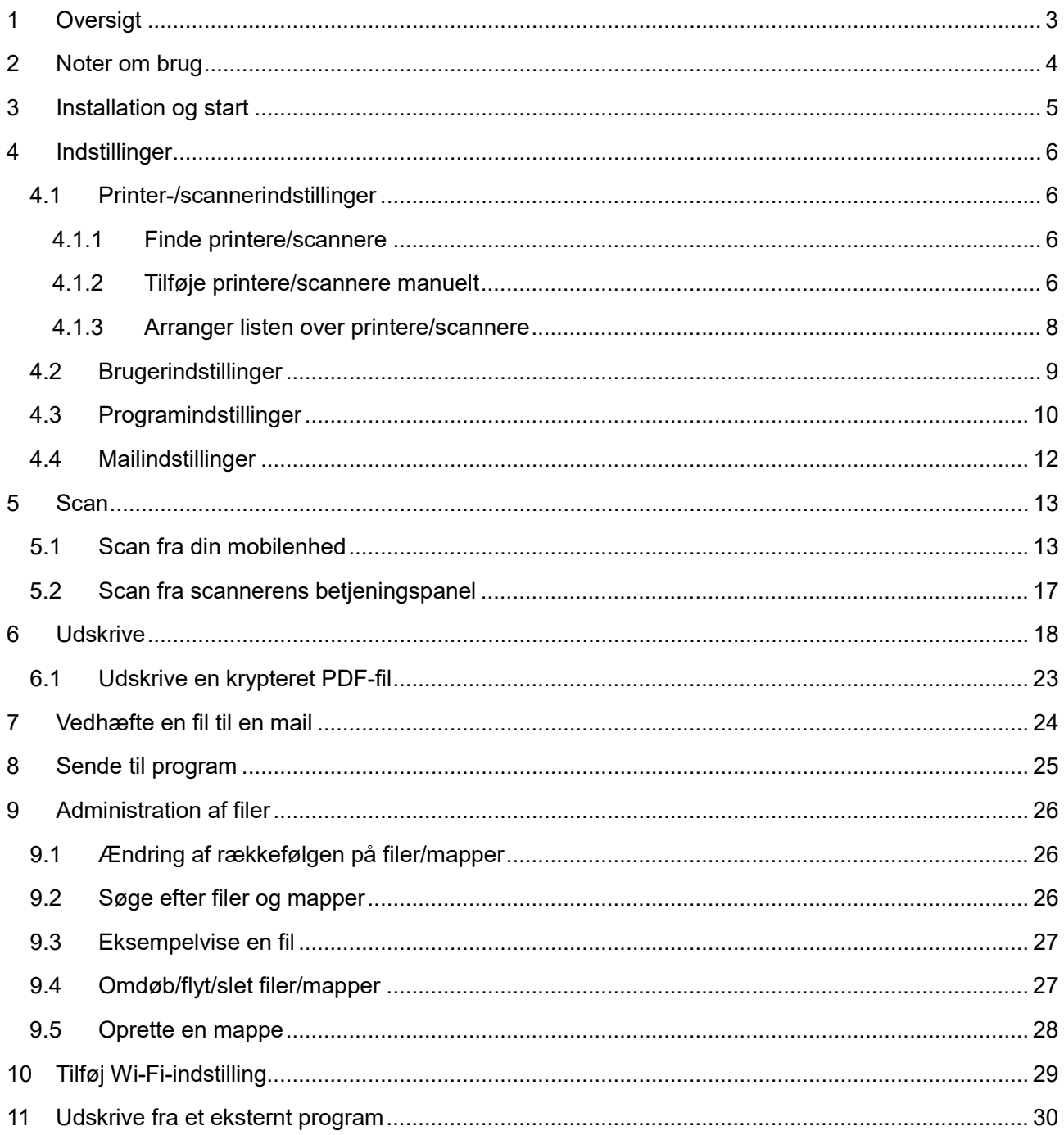

# <span id="page-2-0"></span>**1 Oversigt**

Dette produkt er et program, der

- Modtager, viser og gemmer scannede dokumenter fra din scanner på din mobilenhed.
- Udskriver dokumenter og fotografier, der er gemt på din mobilenhed, mail, du har modtaget på din mobilenhed, og websider, du har kigget på fra din mobilenhed, på din printer
- Vedhæfter scannede dokumenterer til mail eller sender dokumenterne til andre programmer, der er installeret på din mobilenhed

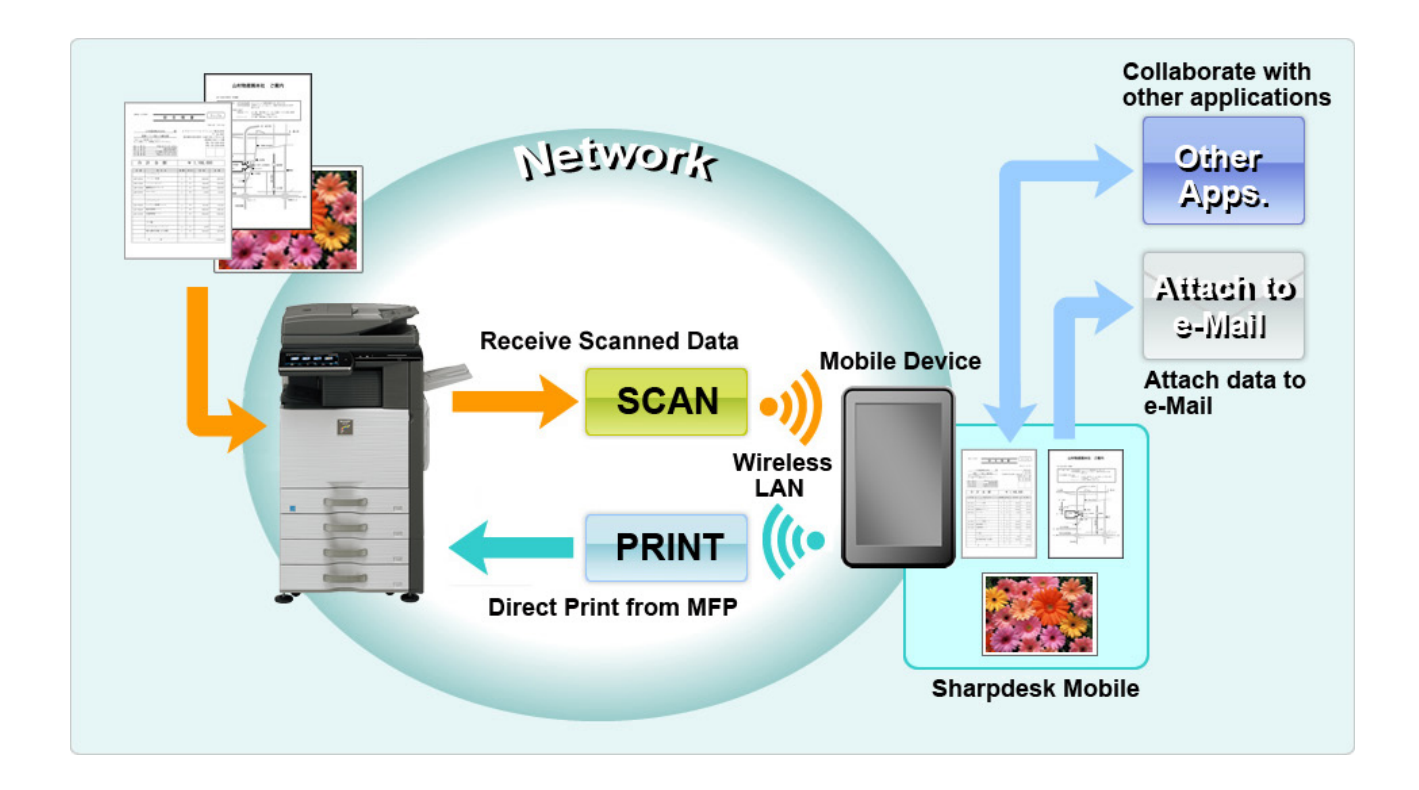

# <span id="page-3-0"></span>**2 Noter om brug**

- Design og specifikationer kan blive ændret uden forudgående meddelelse.
- Se venligst følgende supportwebside for de nyeste oplysninger om programmet. [https://global.sharp/products/copier/docu\\_solutions/mobile/sharpdesk\\_mobile/](https://global.sharp/products/copier/docu_solutions/mobile/sharpdesk_mobile/)
- Din mobilenhed skal være tilsluttet et trådløst netværk.
- **•** Programmet accepterer følgende filformater:
	- JPEG, TIFF, PNG, PDF (inkl. compact PDF og krypteret PDF) og Office Open XML-filer (OOXML-filer: DOCX, XLSX og PPTX)

Bemærk: Er begrænset til maskiner, der kan udskrive og skanne OOXML (DOCX, XSLX og PPTX) -filer.

 Længden på filnavne må maks. være 200 tegn, for at programmet kan arbejde med de nævnte filformater.

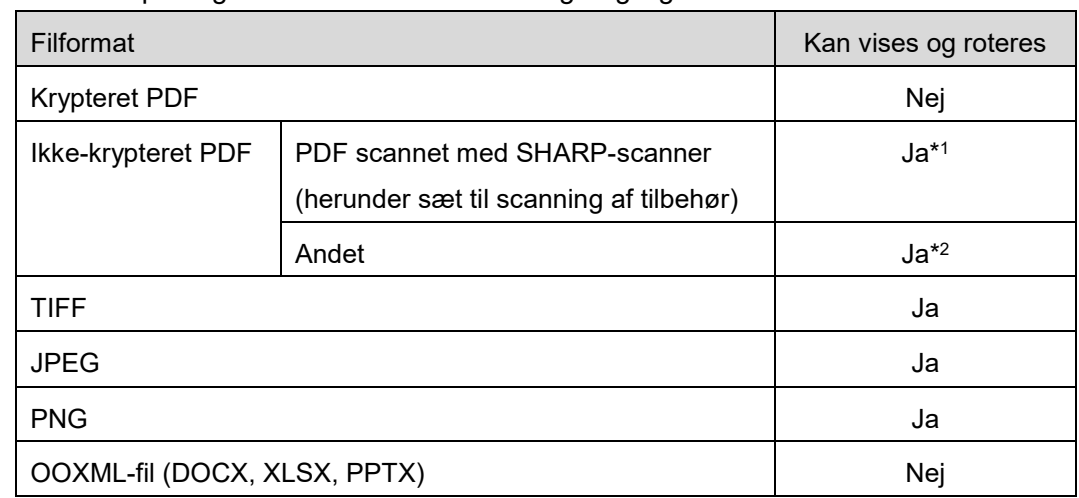

 $\triangleright$  Eksempel- og miniaturebilleder er ikke tilgængelige for visse filformater.

- \*1: Kompakt PDF- og Bk-tekstforbedrede PDF-filer, som er større end A4-/Letter-format, kan ikke roteres i eksempelvisningstilstand.
- \*2: Eksempelbilleder kan ikke roteres. Miniature kan ikke vises.
- Dette dokument forklarer handlingerne på den liggende skærm på iPad. Dette dokument forklarer funktioner på liggende skærm på iPad. Navnene på indstillingerne på din enhed kan afvige alt efter OS-versionen.
- Programmet bruger Bonjour, SNMP, FTP, HTTP og Raw til at registrere scannere og printere på netværket, modtage scanningsdata fra scannere og udskrive på printere.

# <span id="page-4-0"></span>**3 Installation og start**

Installation af Sharpdesk Mobile-programmet på mobilenheden.

- I. Installér programmet fra App Store. Du kan finde mobilapplikationen Sharpdesk under "Værktøjer". Du kan også skrive "Sharpdesk Mobile" i et søgefelt for at finde programmet.
- II. Tryk på ikonet "Sharpdesk Mobile" for at starte programmet efter installationen. Licensaftalen for slutbrugere vises første gang. Tryk på "Acceptér", hvis du accepterer aftalens vilkår og betingelser.

Bemærk: Du kan ikke bruge programmet, heller ikke i en prøveversion, hvis du ikke accepterer aftalen. Når du har accepteret licensaftalen for slutbrugere, vises den ikke mere.

III. Hovedskærmen vises.

Bemærk! Hvis der ikke er registreret nogen scannere, vises pop op-beskeden "Der er ingen tilgængelig scanner", når programmet startes på iPad.

Bemærk: For at afinstallere denne applikation, se brugervejledningen til din mobilenhed.

# <span id="page-5-0"></span>**4 Indstillinger**

Du kan konfigurere diverse indstillinger ved at trykke på "Indstillinger" på hovedskærmen.

### <span id="page-5-1"></span>**4.1 Printer-/scannerindstillinger**

Der skal være registreret printere og scannere for at udskrive fra og scanne dokumenter til programmet. Når printere/scannere er tilsluttet et lokalt netværk, kan du finde printere/scannere og registrere dem automatisk.

Når printere/scannere ikke er tilsluttet et lokalt netværk, eller du ikke kan finde dem automatisk, kan du registrere dem manuelt.

#### <span id="page-5-2"></span>**4.1.1 Finde printere/scannere**

Tryk på "Find printere/scannere". Printere og scannere på netværket findes automatisk. Bemærk: Printere/scannere skal være på det samme netværkssegment, som mobilenheden er tilsluttet. For at bruge en printer/scanner på et andet netværkssegment skal den tilføjes manuelt. Gå til "Tilføj printere/scannere manuelt" (afsnit [4.1.2\)](#page-5-3) for yderligere instruktioner.

De fundne printere og scannere vises på en liste.

De oplysninger om "Produktnavn" og "Placering", der hentes fra en printer/scanner, vises.

("Produktnavn(Placering)" eller "Produktnavn(IP-adresse)" viser over "IP-adresse").

Bemærk: Det format, som ("Produktnavn(Placering)" eller "Produktnavn(IP-adresse)" vises i på listen, kan konfigureres i "Programindstillinger" (se kapitel [4.3\)](#page-9-0). "SHARP", som indgår i det "Produktnavn", der hentes fra printeren/scanneren, vises ikke.

#### <span id="page-5-3"></span>**4.1.2 Tilføje printere/scannere manuelt**

Tryk på "Tilføj manuelt". Følgende elementer kan indstilles.

Tryk på "Gem" for at gemme indstillingerne. Du kan annullere ved at trykke på "Tilbage" for at gå tilbage til den forrige skærm.

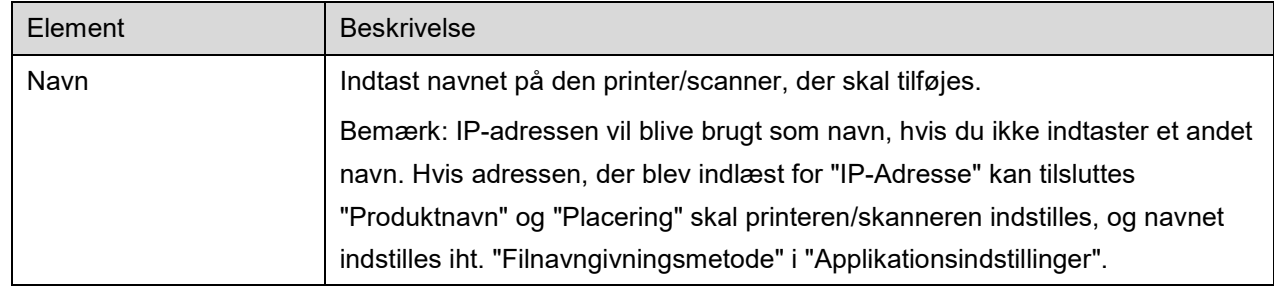

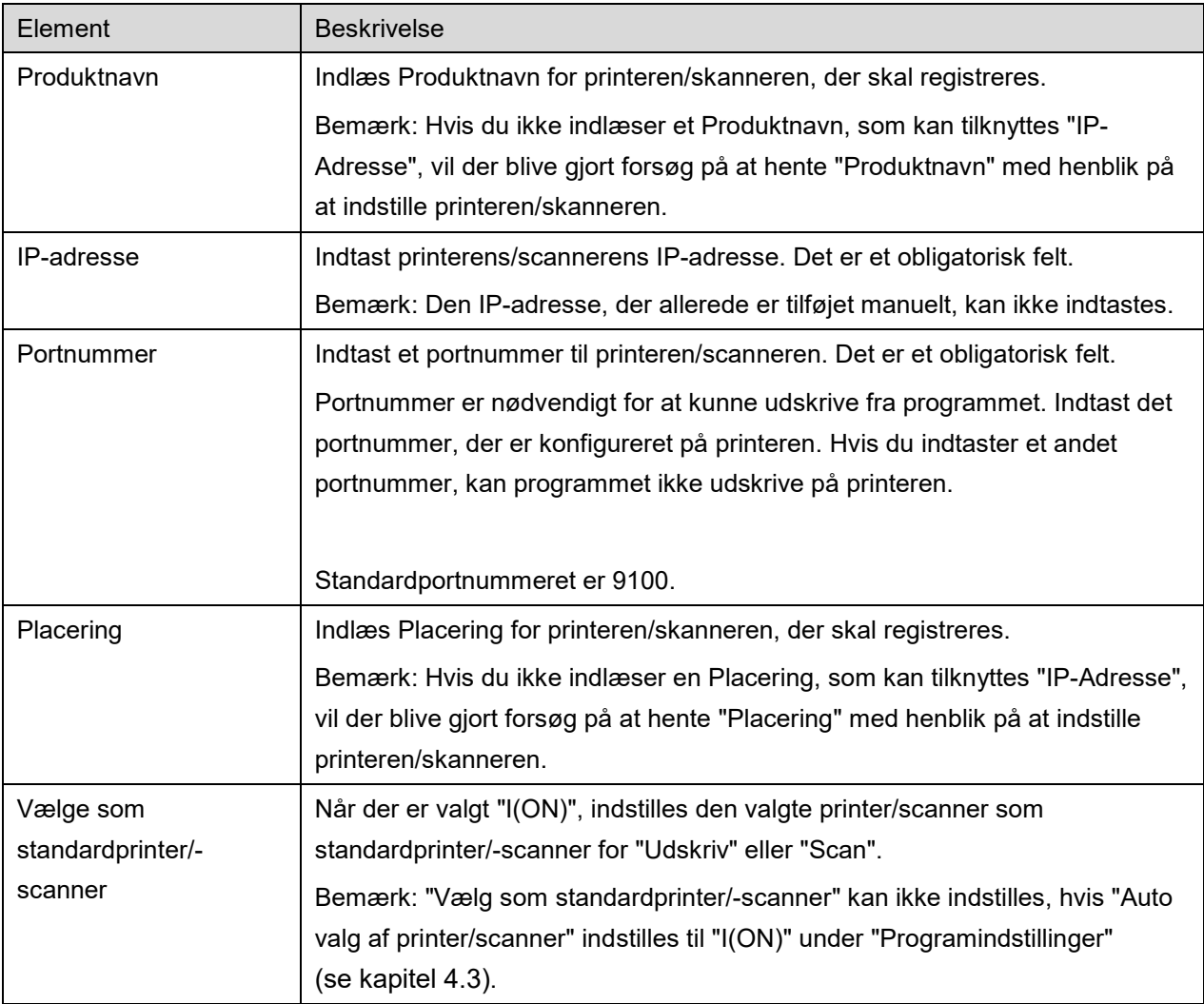

#### <span id="page-7-0"></span>**4.1.3 Arranger listen over printere/scannere**

Du kan arrangere listen over printere/scannere samt se og redigere oplysningerne om den printer/scanner, der er registreret i dette program.

Ikonet angiver printere/scannere, der er tilføjet automatisk. Ikonet angiver printere/scannere, der er tilføjet manuelt.

#### **Se og redigere printer-/scanneroplysninger**

- I. Vælg en printer/scanner for at se oplysninger om den pågældende enhed.
- II. Oplysningerne om den valgte printer/scanner vises. De elementer, der vises her, er tilgængelige i "Tilføj printere/scannere manuelt" (afsnit [4.1.2\)](#page-5-3). Bemærk: IP-adressen kan ikke redigeres for printere/scannere, der er tilføjet automatisk. Produktnavn og Placering kan ikke redigeres for printere/scannere, der er tilføjet manuelt. Felterne Produktnavn og Placering udfyldes automatisk, når programmet indledningsvist opretter forbindelse til printeren/scanneren.

Når funktionen "Scan fra din mobile enhed" er tilgængelig, er følgende yderligere indstillinger tilgængelige under "Driftsindstillinger".

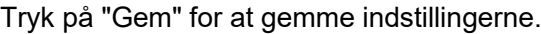

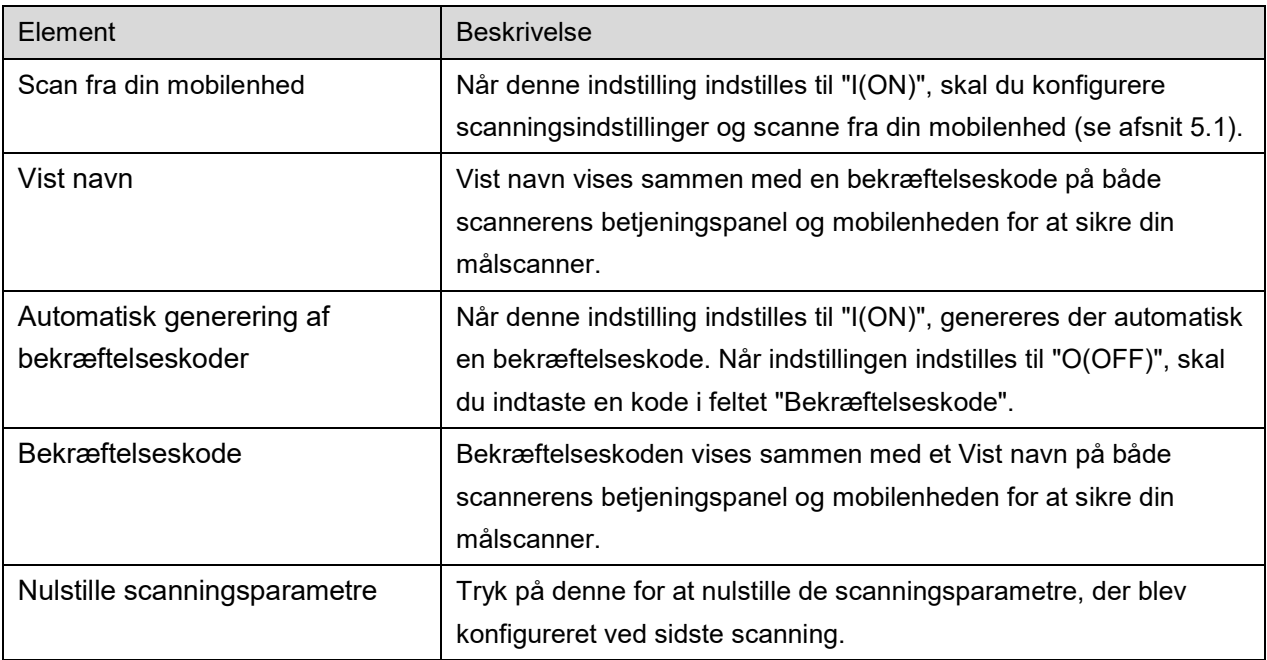

#### **Tilpasse listen over printere/scannere**

Tryk på "Rediger" for at administrere listen over printere/scannere. Tryk på **til højre for listen over** printere/scannere, og hold det valgte nede, og træk det derefter til den ønskede placering. Printeren/scanneren kan flyttes, mens den holdes nede, så flyt den opad eller nedad, mens du holder fingeren nede, for at ændre dens placering.

#### **Slette printere/scannere**

Tryk på "Rediger" for at administrere listen over printere/scannere. Tryk på  $\bigodot$  og derefter på "Slet" for at slette en printer/scanner fra listen.

Det er muligt at tilføje slettede printere/scannere igen. Gå til "Find printere/scannere" eller "Tilføj printere/scannere manuelt" (afsnit [4.1\)](#page-5-1).

### <span id="page-8-0"></span>**4.2 Brugerindstillinger**

Angiv brugeroplysninger for programmet.

Følgende indstillinger er tilgængelige: Tryk på "Gem" for at gemme indstillingerne.

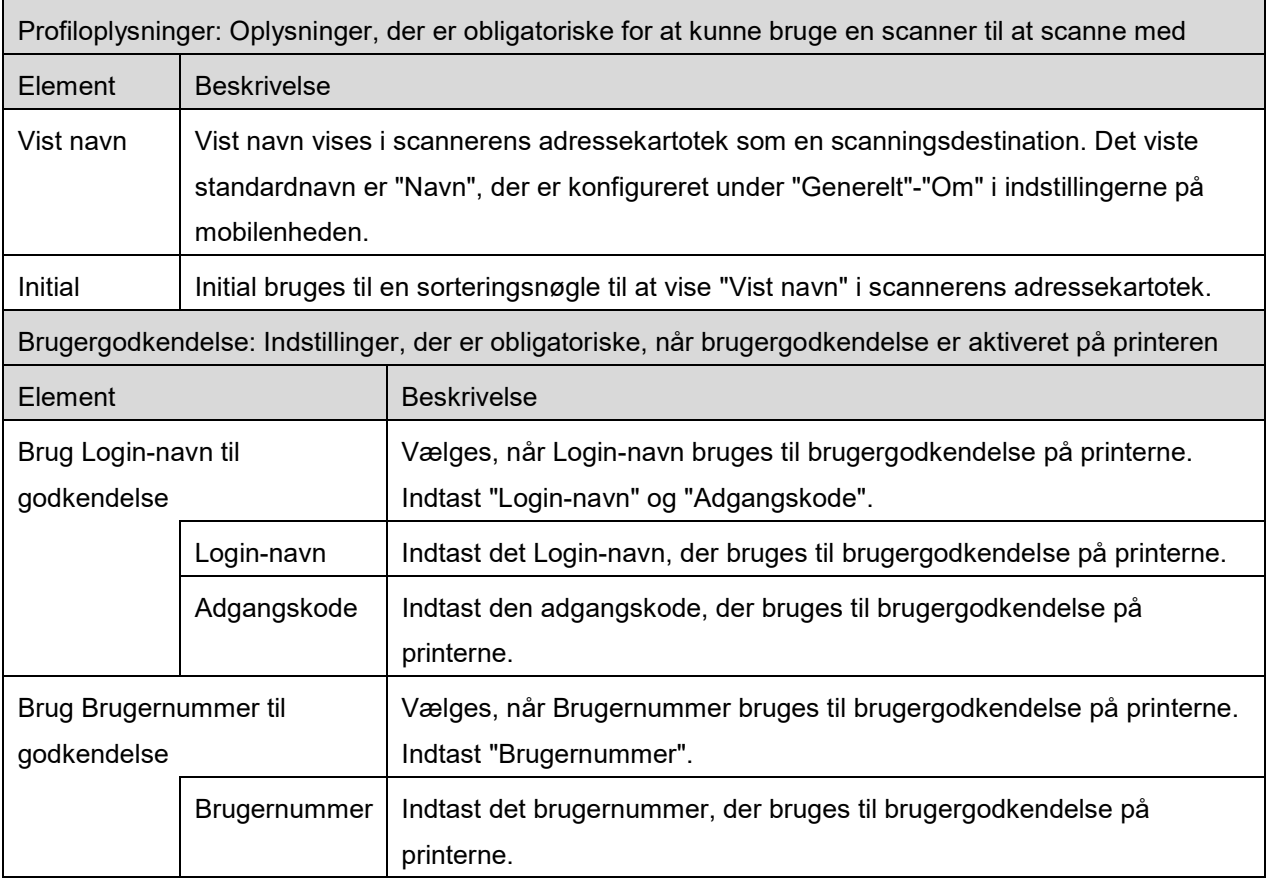

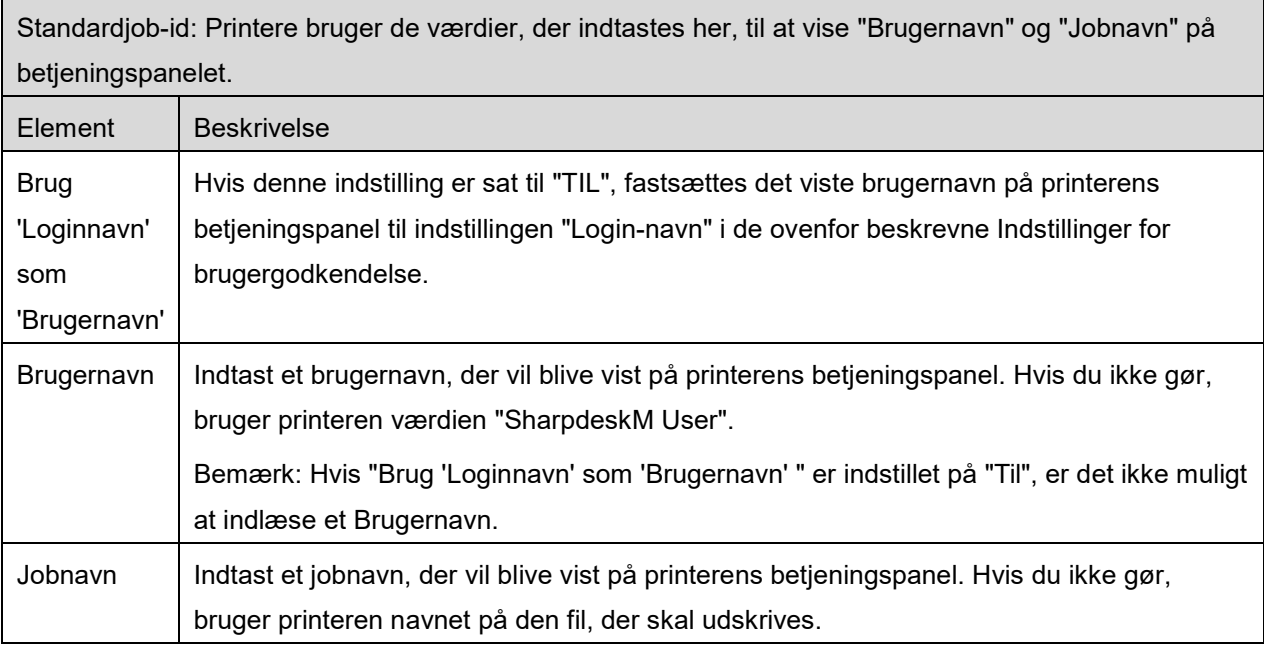

# <span id="page-9-0"></span>**4.3 Programindstillinger**

Angiv betjeningsindstillinger for programmet.

Følgende indstillinger er tilgængelige: Tryk på "Gem" for at gemme indstillingerne.

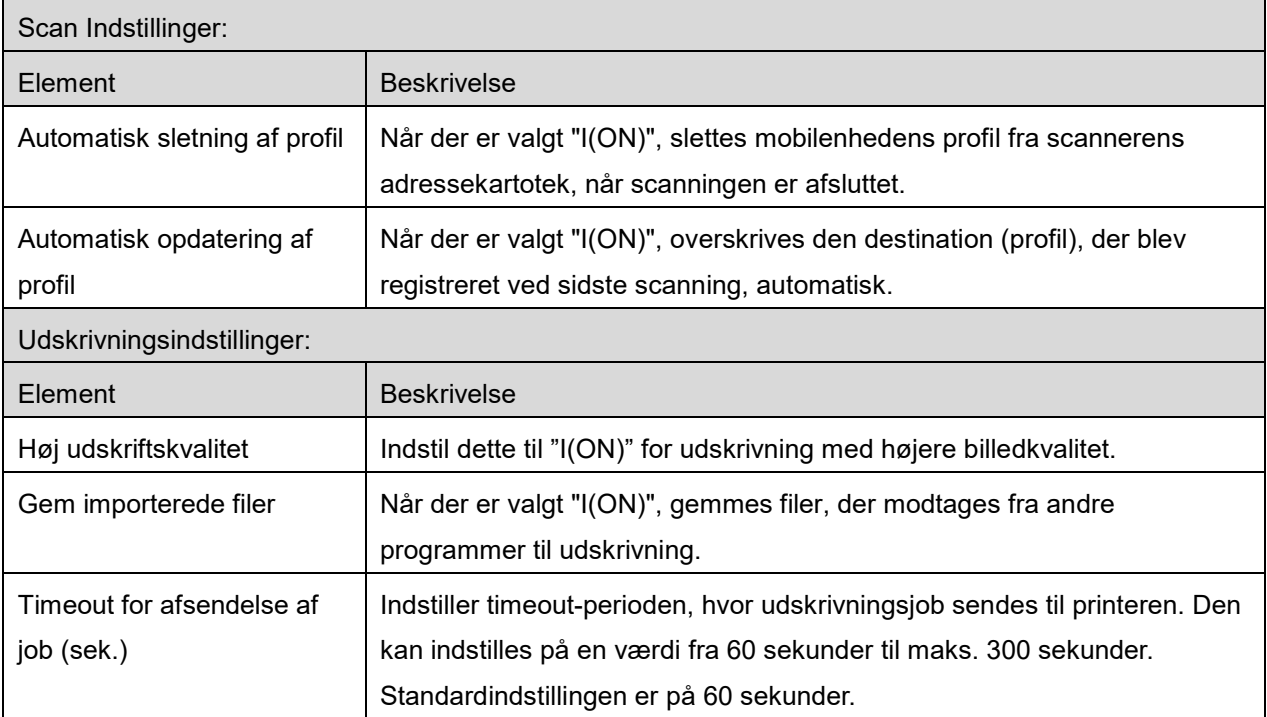

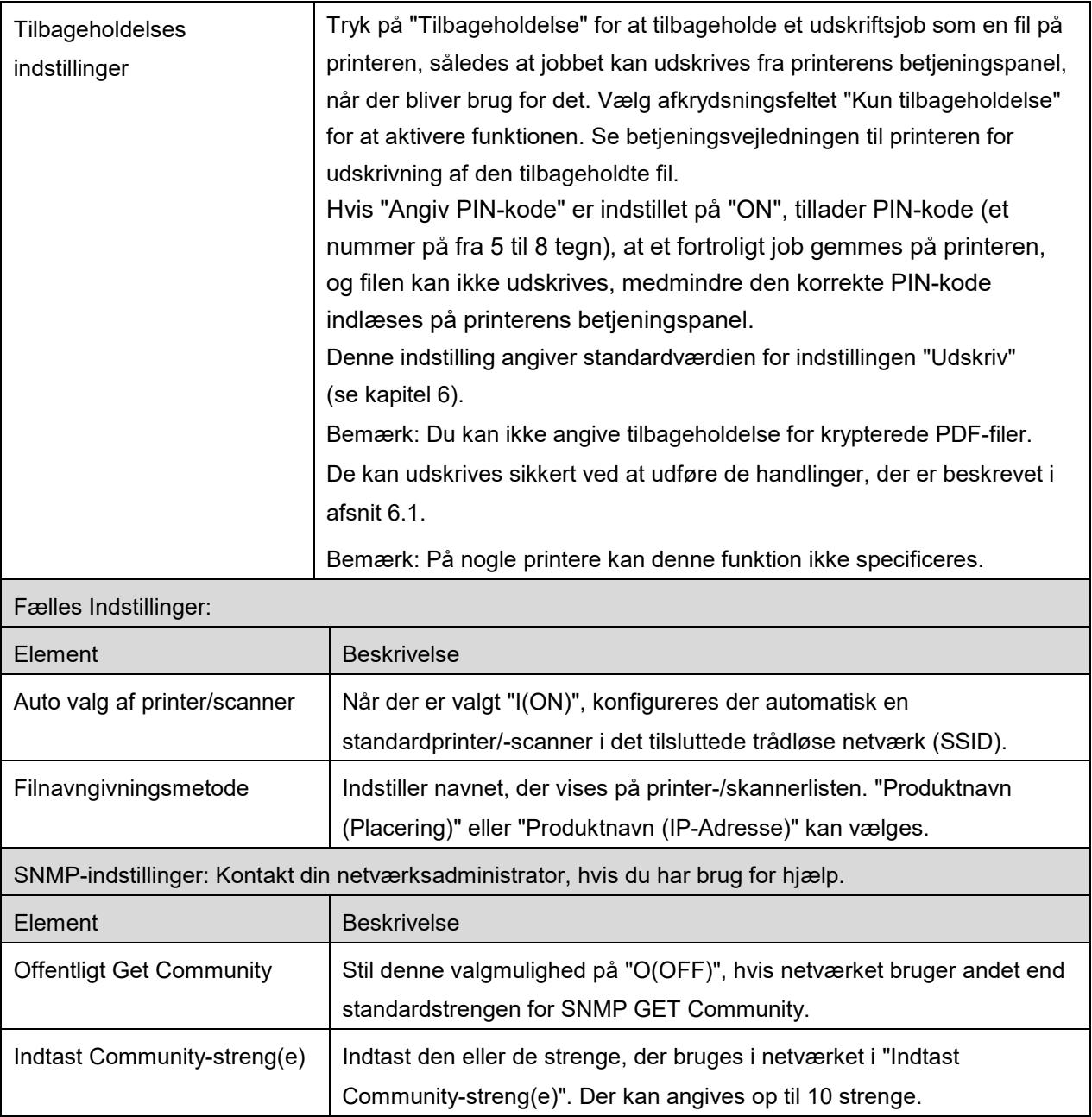

### <span id="page-11-0"></span>**4.4 Mailindstillinger**

Konfigurér din mailkonto til at udskrive mail (se afsnit [6\)](#page-17-0) fra programmet.

Følgende indstillinger er tilgængelige: Tryk på "Gem" for at gemme indstillingerne.

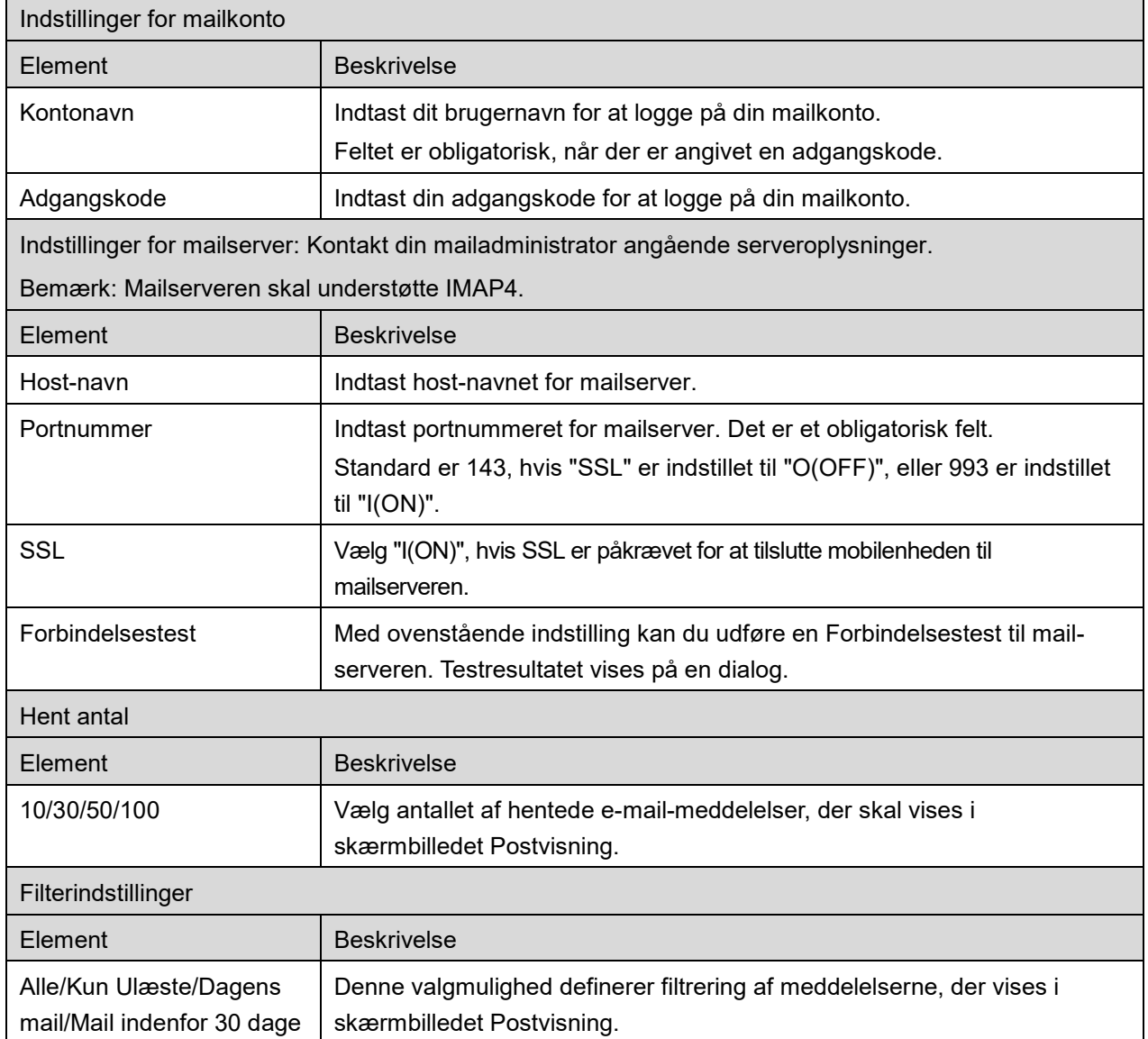

# <span id="page-12-0"></span>**5 Scan**

Denne funktion modtager og gemmer scannede dokumenter.

Tryk på knappen under "Scanner" ("Scanner: (scannernavn)" på iPhone) for at vælge den ønskede printer.

På listen over printere/scannere (se afsnit [4.1\)](#page-5-1) identificerer dette ikon den scanner, der er angivet som standardscanner.

Betjeningen afhænger af scanneren.

Gå til "Scan fra din mobilenhed" (afsnit [5.1\)](#page-12-1) for at se, hvordan du laver en scanning fra mobilenheden. Gå til "Scan fra scanners betjeningspanel", hvis scanningsindstillingen ikke er tilgængelig på mobilenheden (afsnit [5.2\)](#page-16-0).

### <span id="page-12-1"></span>**5.1 Scan fra din mobilenhed**

Du skal gøre følgende for at konfigurere scanningsindstillinger på din mobilenhed. Gå til det lokale Sharp-websted for at se en liste over understøttede scannere.

Alle handlinger, undtagen "angive et dokument på scanneren", kan udføres fra programmet.

Bemærk: Bekræft, at scannerens startskærm eller skærmen til brugergodkendelse vises på scanneren. Skærmen med brugergodkendelse vises, når ekstern godkendelse er aktiveret. Scannerens startskærm vises, når godkendelsen er fuldført.

I. Indstillingsmenuer og de aktuelle scanningsindstillinger vises, hvis du vælger den scanner, der understøtter funktionen Scan fra din mobilenhed. Bemærk: Du kan igangsætte scanninger fra scanneren, hvis denne funktion er deaktiveret. Gå til "Scan fra scannerens betjeningspanel" (afsnit [5.2\)](#page-16-0) for yderligere instruktioner.

Følgende indstillinger er tilgængelige: På iPhone skal du trykke på "Gem" for at gemme indstillingerne. På iPad gemmes indstillingerne automatisk.

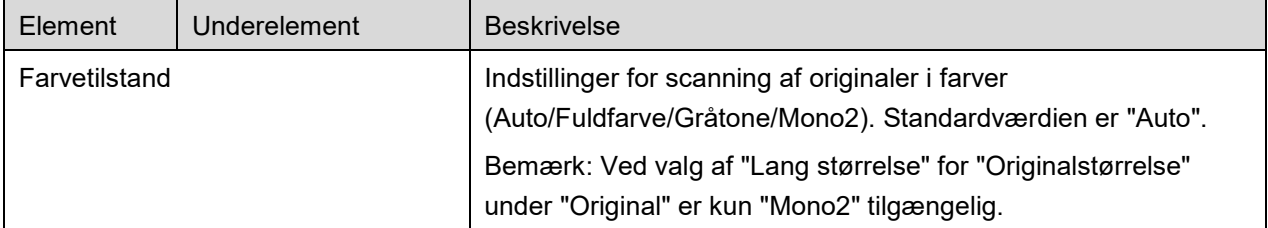

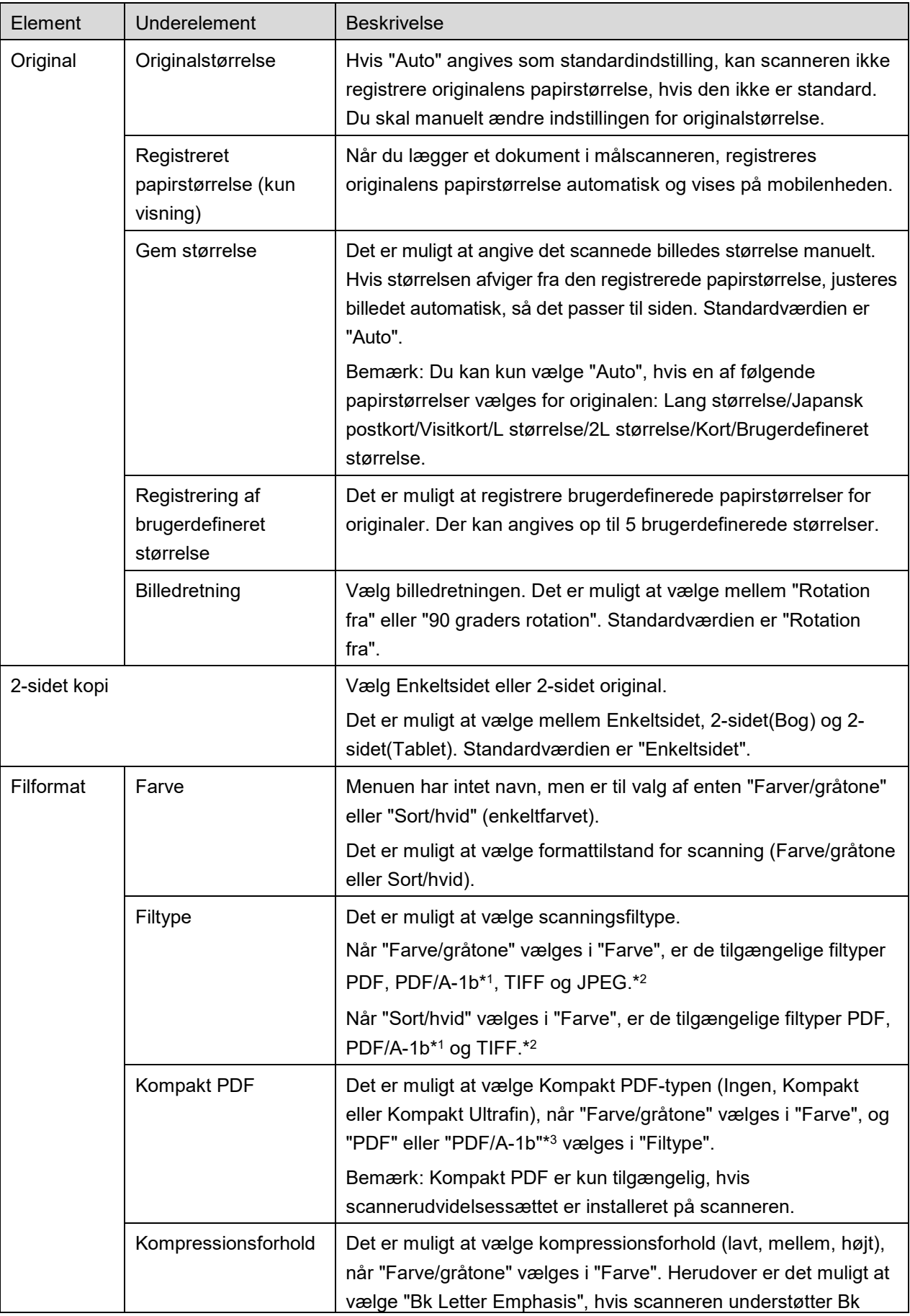

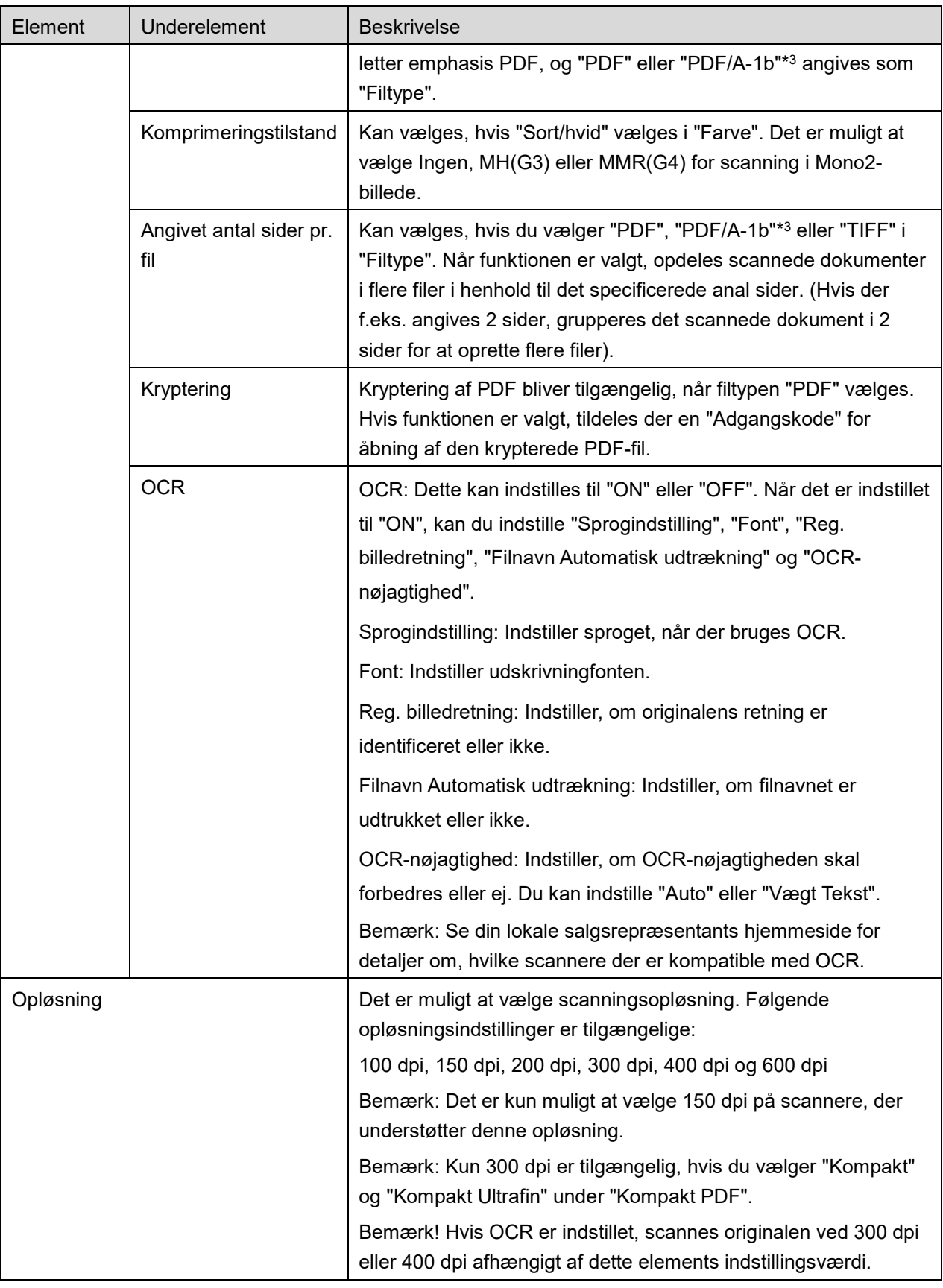

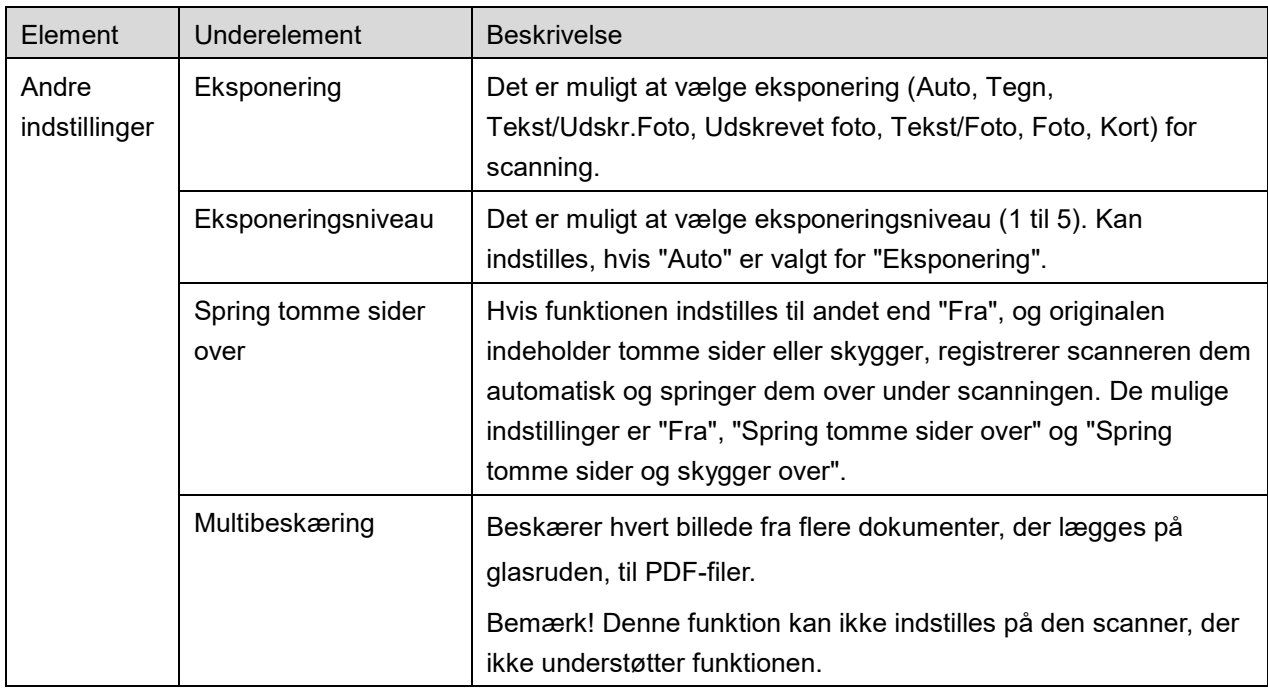

\*1 Ved nogle modeller er det PDF/A-1a eller PDFA-1b.

\*2 Ved nogle modeller kan der også vælges DOCX, XLSX og PPTX.

\*3 Ved nogle modeller er indstilling også mulig, hvis der vælges PDF/A-1a eller PDF/A-1b.

- II. Når du har angivet de nødvendige indstillinger, skal du trykke på "Scan".
- III. Efter tryk på knappen "Scan" vises oplysningerne om målscanneren ("Vist navn" og "Bekræftelseskode") på scannerens betjeningspanel, og status skifter til en ventetilstand (klar til scanning).
- IV. Bekræft, at den valgte scanner viser oplysninger på din mobilenhed, og læg derefter et dokument i scanneren.

Bemærk! Hvis du indstiller "Multibeskæring", skal dokumenterne lægges på glasruden, og den automatiske dokumentføder skal holdes åben under scanning.

- V. Vælg "Scan" i den viste dialogboks for at fortsætte.
- <span id="page-15-0"></span>VI. Scanningsdata sendes til programmet.

Der vises et eksempel på dataene, hvis der kun modtages ét datasæt. Hvis dataene indeholder flere sider, vises den første side. Gå til afsnit [9.3](#page-26-0) for at se mere om eksempelvisning. Tryk på "Gem billede".

- <span id="page-16-1"></span>VII. Scanningsdata, der allerede har fået et navn i scanneren, kan omdøbes på dette tidspunkt. Indtast om ønsket et nyt filnavn og tryk på "Gem".
- <span id="page-16-2"></span>VIII. Vælg destinationsmappe og tryk på "Gem her" for at gemme dataene som en fil i mappen på mobilenheden.

Der vises en liste over modtagne data, hvis der modtages flere data fra scanneren. Tryk på "Gem", og udfør derefter trin [VII](#page-16-1) og [VIII](#page-16-2) for at gemme filerne i den valgte mappe på mobilenheden. (Der tilføjes et fortløbende nummer i slutningen af det filnavn, der blev indtastet i trin [VII.](#page-16-1))

Bemærk: Du kan trykke på alle data på listen for at se et eksempel. Dataene kan dog kun gemmes sammen med resten af de modtagne data.

### <span id="page-16-0"></span>**5.2 Scan fra scannerens betjeningspanel**

Hvis "Scan fra din mobilenhed" ikke er tilgængelig for scanneren, kan du gøre følgende for at scanne fra scannerens betjeningspanel.

Opløsning, filformat og andre scanningsindstillinger skal konfigureres på MFP's betjeningspanel ved scanning.

Bemærk: Husk at sikre, at adressekartoteket ikke vises på scannerens betjeningspanel. Handlingen vil ikke virke, hvis adressekartoteket er vist.

- I. Tryk på "Scan".
- II. Tryk på "OK", når dialogboksen "Trin til at fuldføre scanning fra MFP:" vises. Læg et dokument på scanneren, og følg trinene på scannerens betjeningspanel for at fuldføre scanningen. For detaljer, se betjeningsvejledningen til scanneren.

Bemærk: Hvis "Navn på visning" og "Indledende" vises i dialogboksen, skal du sørge for, at de samme værdier vises på scannerens betjeningspanel.

III. Begynd med trin [VI](#page-15-0) i afsnit [5.1](#page-12-1) for at afslutte processen.

## <span id="page-17-0"></span>**6 Udskrive**

Det er muligt at udskrive dokumenter, fotografier, websider og mail, der er gemt i programmet. Tryk på "Udskriv" på hovedskærmen.

#### **Vælg gemte dokumenter i dette program**

Dokumenter, der gemmes i dette program, kan vælges på følgende måde.

De understøttede filformater er JPEG, TIFF, PNG, PDF (herunder kompakt PDF og krypteret PDF) og OOXML-fil (DOCX, XLSX, PPTX)

Bemærk: Gå til websitet for oplysninger om, hvilke printere der kan udskrive filerne DOCX, XLSX og PPTX.

De filer og mapper, der er gemt i programmet vises. Se afsnit [9.1](#page-25-1) for at ændre fil-/mappelisten, eller afsnit [9.2](#page-25-2) for at søge efter filer/mapper. Vælg en fil, som du ønsker at se et eksempel på med udskrivningsindstillingerne.

Hvis du vil udskrive flere filer på én gang, skal du trykke på  $\mathbb{R}^2$ . Vælg filerne, der skal udskrives, og tryk derefter på  $\blacktriangledown$ .

Bemærk! Flere filer udskrives i den rækkefølge, som de er vist i i forhåndsvisningen. Hvis der opstår en fejl, mens flere filer udskrives (joboverførsel), er det kun de filer, der blev sendt før fejlen, som udskrives.

#### **Vælg fotobilleder**

Fotos, der er gemt i "Foto" eller "Fotoalbum" kan vælges.

Bemærk: Det er muligt at udskrive JPEG, TIFF og PNG.

Bemærk: Adgang til "fotos" fra denne applikation skal sikres. Tryk på [Indstillinger]-[Beskyttelse af personlige oplysninger]-[Fotos] for at se programlisten, find "Sharpdesk Mobile" og indstil funktionen til "ON".

Fotografier, der gemt på mobilenheden, vises. Tryk på et eller flere billeder for at vælge dem til udskrivning, og tryk derefter på "Udført".

Bemærk: Der vises ikke et eksempel, hvis der ikke er nok ledig hukommelse på mobilenheden.

#### **Udskrive websider**

Websider, du har åbnet fra programmet, kan udskrives.

Bemærk: Din mobilenhed skal have adgang til internettet for at åbne websider.

Webbrowseren åbner i programmet. Skriv URL-adressen til den webside, der skal vises, og tryk derefter på "Vælg".

#### **Udskrive mail**

Mail, der er modtaget i programmet kan udskrives.

Bemærk: Din mobilenhed skal have adgang til internettet for at modtage mail.

Bemærk: Du kan ikke sende mail fra programmet.

Mail, der er modtaget fra den angivne mailserver, vises. Vælg en mail for at åbne og læse den.

 Tryk på for at indstille antallet af hentede e-mail-meddelelser, der skal vises i skærmbilledet Postvisning, og filtreringen af de pågældende meddelelser.

Indholdet i den valgte mail vises.

Billeder, der er vedhæftet mailen, vises ikke som standard. Tryk på **Kolla**for at se de vedhæftede billeder.

Tryk på  $\triangledown$  for at printe de valgte mails.

#### **Udskrivning af vedhæftede filer**

Tryk på  $\frac{1}{2}$  på skærmen for mailvisning.

I skærmbilledet "Udskriv vedhæftet fil" skal du vælge filerne, der skal udskrives, og derefter trykke på "Udskriv".

- Følg nedenstående fremgangsmåde, hvis du vil vælge flere filer på listen.
	- 1) Tryk på **f** nederst til venstre.
	- 2) Der vises afkrydsningsfelter i venstre side af listen. Markér afkrydsningsfelterne ved siden af filerne, der skal vælges, og tryk derefter på **n**ederst til højre.

Bemærk: Flere valgte filer udskrives i den rækkefølge, de er valgt i. Hvis der opstår en fejl, mens der udskrives flere filer (job-transmission), vil kun de filer, der blev sendt, inden fejlen opstod, blive udskrevet.

Printerindstillingsmenuen med en printforhåndsvisning af den valgte fil (foto, webside, mail eller vedhæftet fil) vises. Gå til afsnit [9.3](#page-26-0) for at se mere om eksempelvisning.

Du kan trykke på  $\pm$  for at vælge flere filer. Bemærk: Flere valgte filer udskrives i den rækkefølge, de er valgt i. Hvis der opstår en fejl, mens der udskrives flere filer (job-transmission), vil kun de filer, der blev sendt, inden fejlen opstod, blive udskrevet.

Bemærk! Flere websider printes efter websider, der allerede var valgt. Hvis en webside, der allerede er valgt, f.eks. har et ulig antal sider, og dobbeltsidet print er valg, printes den yderligere webside startende fra den modsatte side af den sidste side på den allerede valgte webside.

Følgende udskrivningsindstillinger er tilgængelige:

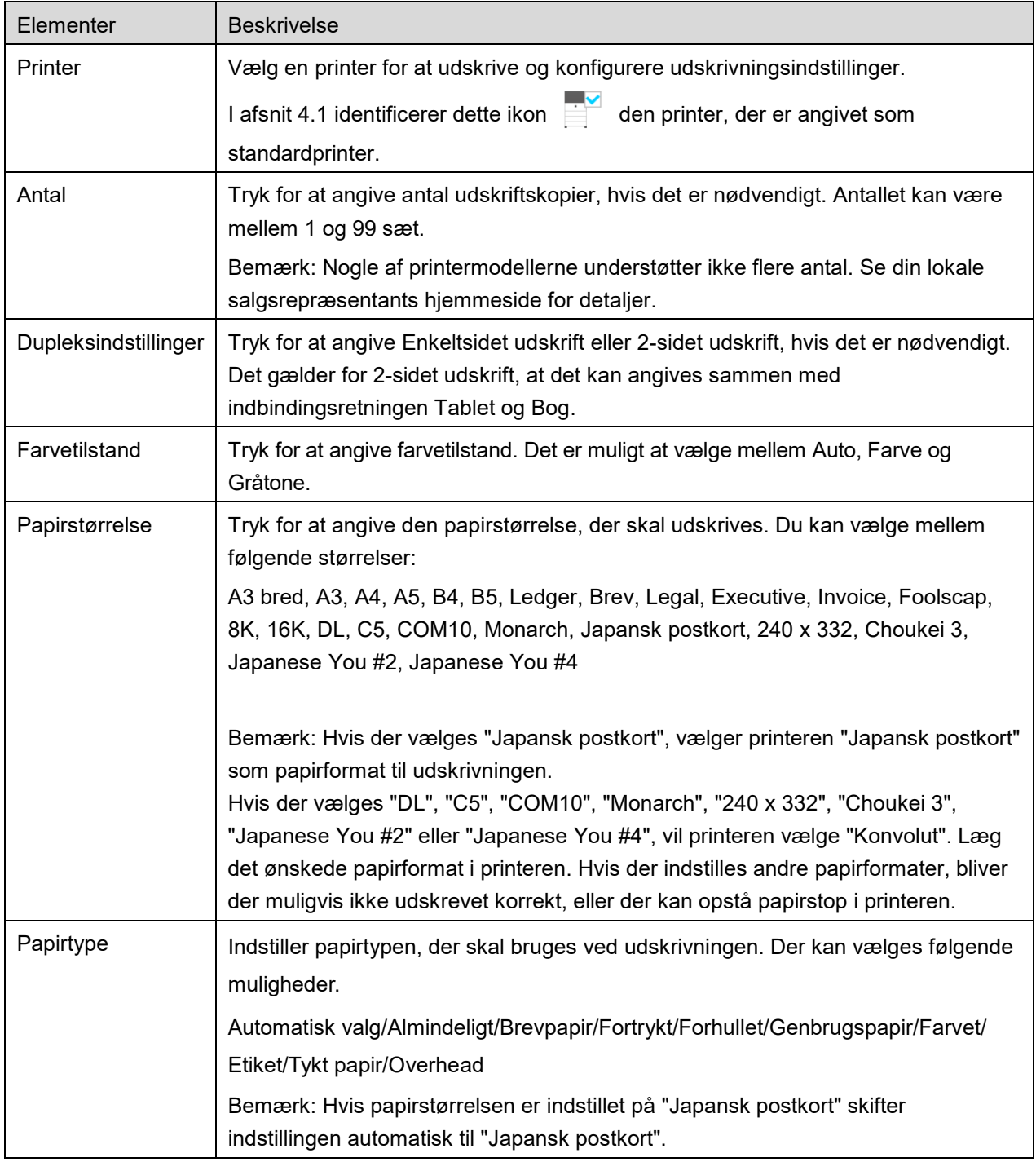

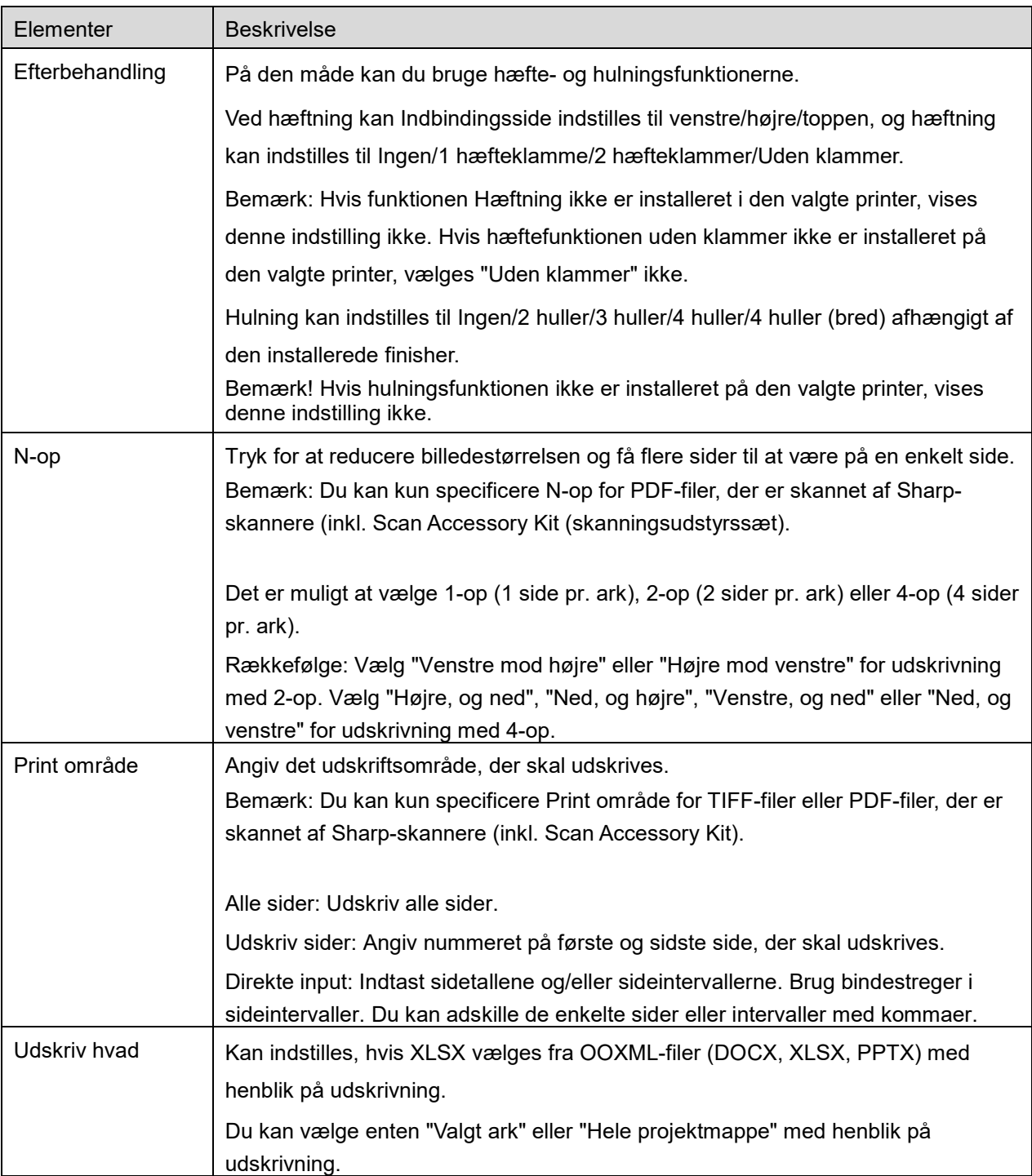

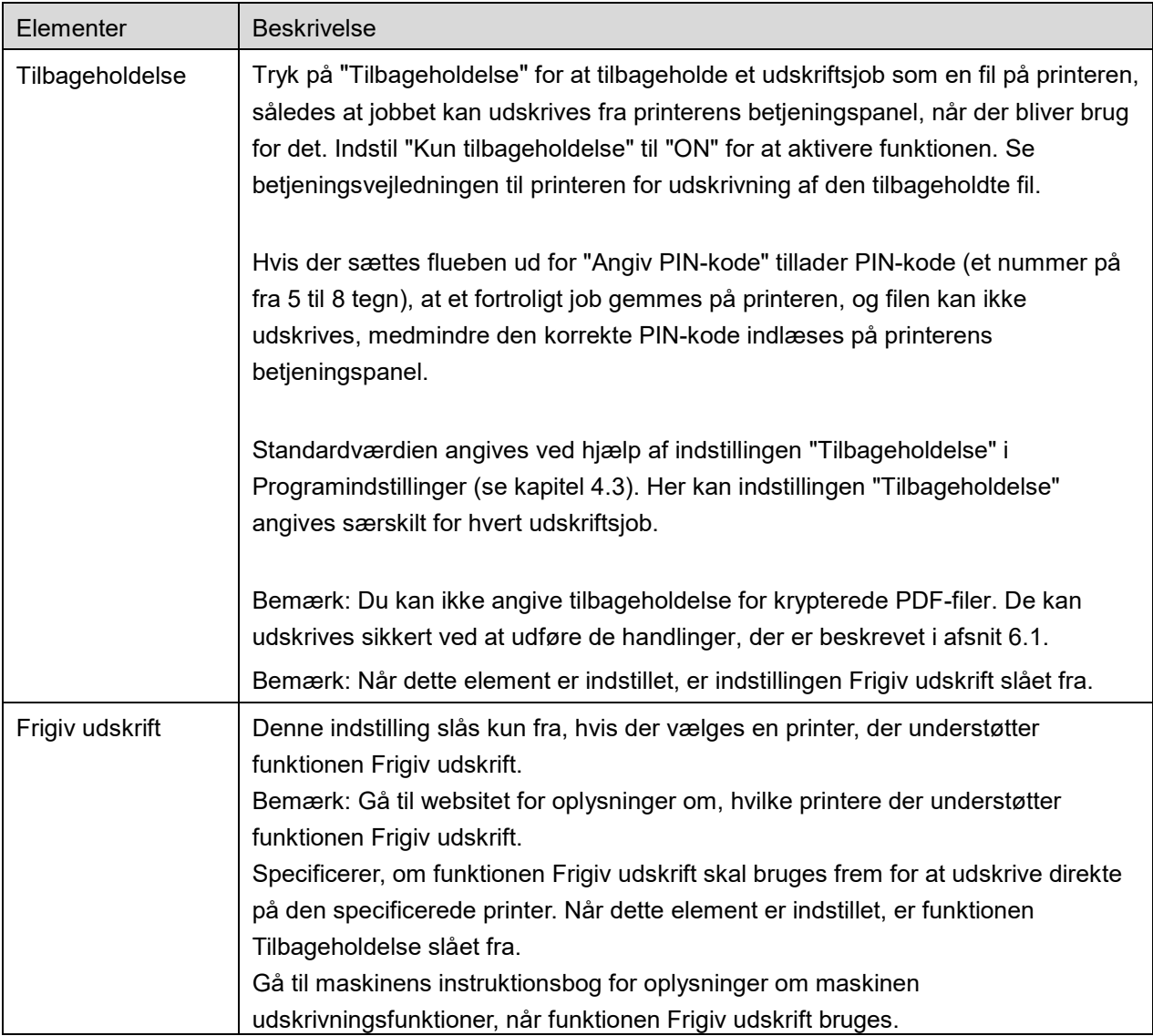

Tryk på "Udskriv".

Dialogboksen "Vil du udskrive?" vises. Tryk på "OK" for at udskrive billedet.

Bemærk: Der vises en fejlmeddelelse, hvis den valgte printer ikke har de relevante indstillinger til udskrivning af filen. Vælg venligst en anden printer.

### <span id="page-22-0"></span>**6.1 Udskrive en krypteret PDF-fil**

Gør følgende for at udskrive krypterede PDF-filer:

Bemærk: Hvordan man udskriver, kan svinge fra printermodel til printermodel. For detaljer, se brugervejledningen til hver model, du anvender.

- I. Dialogboksen "De krypterede PDF-data er i spoolkøen" åbner. Tryk på "OK".
- II. Tryk på "Jobstatus".
- III. Vælg fanen "Udskriv", og tryk derefter på "Spool".
- IV. De udskrivningsjob, der er sendt fra programmet, vises. Vælg et job og tryk på "Indtast adgangskode for krypteret PDF" på handlingspanelet.
- V. Dialogboksen "Indtast adgangskode" vises. Tryk på "OK" for at starte udskrivningen.

# <span id="page-23-0"></span>**7 Vedhæfte en fil til en mail**

Det er muligt at vedhæfte dokumenter, der er gemt i programmet, til mail. Bemærk: Mailappen skal være konfigureret på forhånd.

- I. Filer og mapper, der er gemt i programmet, vises. Tryk på en fil for at vedhæfte den til en mail. Gå til afsnit [9.1](#page-25-1) for at ændre fil-/mappelisten eller til [9.2](#page-25-2) for at søge efter filer/mapper. Eksempelvisning af den valgte fil. Gå til afsnit [9.3](#page-26-0) for at se mere om eksempelvisning. Hvis du vil vælge flere filer, skal du trykke på "Rediger" øverst til højre på listen og derefter markere det afkrydsningsfelt, der vises til venstre på listen (forhåndsvisning vises ikke).
- II. Hvis du vedhæfter en enkelt fil, skal du trykke på "Vedhæft" ("Vedhæft til mail" på iPhone) i menuen. Mailprogrammet åbnes, og den mail, som filen er vedhæftet til, vises. Hvis du vedhæfter flere filer, skal du trykke på knappen Handling i menuen. Du kan vælge et mailprogram fra de viste programmer, som kan sende filer. Send mailen, når du har skrevet den.

# <span id="page-24-0"></span>**8 Sende til program**

Dokumenter, der er gemt i programmet, kan sendes til andre programmer.

- I. Filer og mapper, der er gemt i programmet, vises. Tryk på en fil for at åbne eksempelvisning. Gå til afsnit [9.1](#page-25-1) for at ændre fil-/mappelisten eller til [9.2](#page-25-2) for at søge efter filer/mapper. Eksempelvisning af den valgte fil. Gå til afsnit [9.3](#page-26-0) for at se mere om eksempelvisning. Hvis du vil vælge flere filer, skal du trykke på "Rediger" øverst til højre på listen og derefter markere det afkrydsningsfelt, der vises til venstre på listen (forhåndsvisning vises ikke).
- II. Tryk på "Send" ("Send til applikation" på iPhone knappen Handling, hvis flere filer er valgt) i menuen.
- III. De mulige programmer vises. Vælg et program på listen for at sende filen til et andet program.

# <span id="page-25-0"></span>**9 Administration af filer**

Det er muligt at administrere filer og mapper, der er gemt i programmet. Tilgængelige handlinger omfatter følgende:

- Visning af filer og mapper, der er gemt i programmet
- Søgning efter filer og mapper
- **•** Forhåndsvisning af en fil
- Ændring af navn på en fil/mappe eller flytning/sletning af filer/mapper
- Oprettelse af en mappe.

### <span id="page-25-1"></span>**9.1 Ændring af rækkefølgen på filer/mapper**

Knappen Sortér vises øverst til højre på listen over filer/mapper.

Et af følgende ikoner, som viser aktuelle sorteringsindstilling og -orden, angives på knappen Sortér.

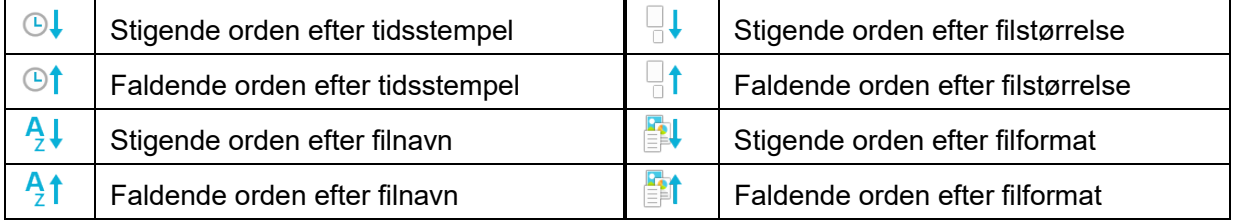

Tryk på knappen Sortér for at sortere. Det er muligt at ændre sorteringsindstilling og -orden. Sorteringsindstilling omfatter tidsstempel, filnavn og filformat. Tryk på  $\triangle$  for stigende orden og på  $\triangledown$ for faldende orden.

### <span id="page-25-2"></span>**9.2 Søge efter filer og mapper**

Søgefeltet vises på listen over filer/mapper. Indtast hele filens/mappens navn, eller en del af navnet på den fil/mappe, du vil finde. Der vises en liste over filer, der indeholder de tegn, du søgte efter.

Det er muligt at søge videre ud fra søgeresultatet ved at trykke på Q til højre for søgebjælken.

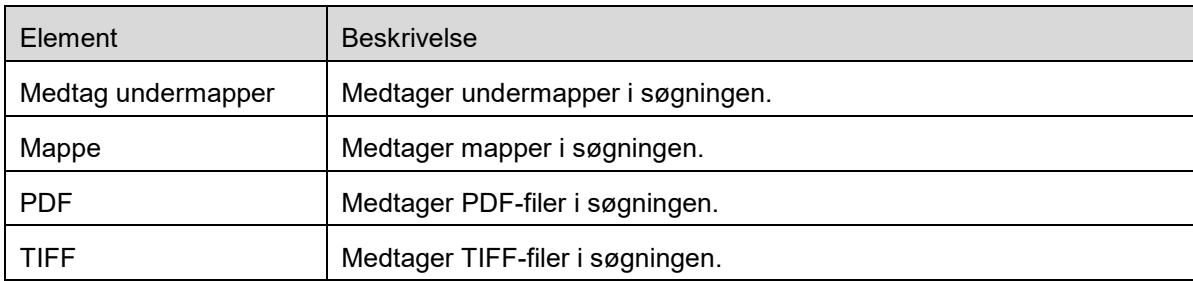

Filtrer de fundne elementer yderligere.

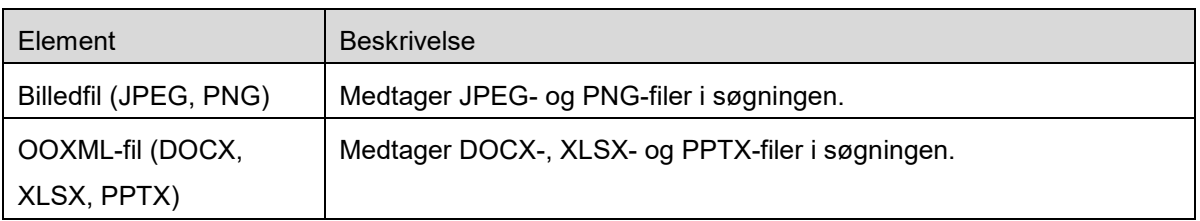

Du kan sortere rækkefølgen i søgeresultatet. Se afsnit [9.1.](#page-25-1)

### <span id="page-26-0"></span>**9.3 Eksempelvise en fil**

Du se et eksempel på en fil på fil-/mappelisten.

Bemærk: Der vises ikke et eksempel, hvis der ikke er nok ledig hukommelse på mobilenheden.

Brug to fingre til at zoome ind/ud på det viste eksempel. (Knib ind/Knib ud)

Tryk på  $\left| \right\rangle$  for at rotere det viste eksempel 90 grader med uret. Bemærk: Originalstørrelse og/eller billedretning bibeholdes, også selvom der udføres en anden handling, efter det viste eksempel er blevet roteret og/eller forstørret/formindsket.

Bemærk! Visse filformater (se kapitel [2\)](#page-3-0) kan ikke vises som eksempel eller roteres.

For den fil, der indeholder flere sider, kan der rulles op og ned for at vise hver side.

Tryk på "Kontrollér med andet program" for at vælge et egnet program til eksempelvisning af filen.

### <span id="page-26-1"></span>**9.4 Omdøb/flyt/slet filer/mapper**

Hvis du trykker på knappen "Rediger" øverst til højre på listen over filer/mapper, kan du omdøbe/flytte/slette filerne/mapperne.

Afkrydsningsfelter vises til venstre på listen, og menuen vises i bunden. Markér afkrydsningsfelterne for de filer/mapper, du vil omdøbe/flytte/slette.

#### **Omdøb en fil eller mappe**

Bemærk: Det er kun muligt at omdøbe én fil/mappe ad gangen. Det er ikke muligt at omdøbe flere filer eller mapper på samme tid.

Bemærk: Det er ikke muligt at ændre en fils filtypenavn.

Tryk på på menulinjen.

Dialogboksen "Skift filnavn (mappenavn)" åbnes. Indtast et nyt navn, og tryk på "Gem".

#### **Flytte filer/mapper**

Tryk på **de på menulinjen.** 

Dialogboksen "Flyt" ("Flyt"-skærmen på iPhone) vises. Vælg en målmappe, og tryk på "Flyt hertil".

De data, der er gemt på din mobilenhed ved hjælp af denne applikation, slettes fra enheden, hvis du afinstallerer denne applikation. Sikkerhedskopiér dataene efter behov. For detaljer, se supportsiden for din mobilenhed.

#### **Slette filer/mapper**

Tryk  $\overline{\mathbb{I}^{\mathbb{I}}}$  på menulinjen.

Du kan også slette en fil på følgende måder:

- Stryg filen eller mappen mod venstre uden at trykke på knappen "Rediger". Knappen "Slet" vises. Tryk på knappen for at slette.
- **•** Forhåndsvis filen. Tryk på "Slet denne fil" i eksempelvisningen (se afsnit [9.3\)](#page-26-0).

### <span id="page-27-0"></span>**9.5 Oprette en mappe**

- I. Gå til den mappe, hvorunder der skal oprettes en ny mappe.
- II. Tryk på "Redigér" for at få vist menulinjen, og tryk derefter på  $\sqrt{2}$ .
- III. Dialogboksen "Opret mappe" vises. Indtast et navn til den nye mappe, og tryk på "Gem" for at oprette mappen.

# <span id="page-28-0"></span>**10 Tilføj Wi-Fi-indstilling**

Du læser den QR-kode, der vises på betjeningspanelet på printeren/scanneren for at hente information om indstilling af det trådløse netværk (Wi-Fi), oprette en Wi-Fi-konfigurationsprofil og derefter installere profilen på din mobilenhed.

Bemærk: Printerens/scannerens firmware skal muligvis opdateres, før du kan få vist QR-koder på betjeningspanelet på printeren/scanneren. Se printer/scanner-betjeningsvejledningen for instruktioner i visning af en QR-kode. QR-koden vist på andre måder kan ikke læses.

Bemærk: Kameraet åbnes ved anvendelse af denne funktion. Du skal tillade dette program adgang til kameraet.

Kameraet åbnes ved tryk på "Tilføj Wi-Fi-konfiguration" i hovedskærmsmenuen.

Få vist en QR-kode på betjeningspanelet på printeren/scanneren, og indlæs QR-koden med kameraet. Efter vellykket læsning vises SSID og sikkerhed (krypteringsstandard) for det trådløse netværk som resultat af læsningen. Tryk på "Opret Wi-Fi-profil" opretter en Wi-Fi-konfigurationsprofil på baggrund af information om tilslutning af trådløst netværk, der er lagret i QR-koden.

Efter vellykket oprettelse af Wi-Fi-konfigurationsprofilen skal du installere profilen fra menuen "Indstillinger" på din mobilenhed. Hvis du ønsker at blive ved med at benytte Sharpdesk Mobile, skal du afslutte menuen "Indstillinger" og derefter trykke på skærmen Sharpdesk Mobile.

Den tilføjede Wi-Fi-konfigurationsprofil kan kontrolleres fra menuen "Indstillinger"-"Generelt"-"Styring af profiler og enheder" (kan afvige alt efter OS-versionen) -"Konfigurationsprofil" på din mobilenhed. For at fjerne en konfigurationsprofil, skal du trykke på den og derefter trykke på "Slet profil".

### <span id="page-29-0"></span>**11 Udskrive fra et eksternt program**

Det er muligt at udskrive data, der sendes fra andre programmer på din mobilenhed, fra dette program.

- I. Åbn den fil, der skal udskrives (JPEG, TIFF, PNG, PDF, DOCX, XLSX eller PPTX) i et andet program.
- II. Tryk på handlingsknappen for at få vist menuen, og tryk derefter på "Åbn med".
- III. "Sharpdesk Mobile" er vist som et af de programmer, der kan modtage filen. Tryk derefter på "Sharpdesk Mobile".
- IV. Se det sted, hvor printindstillingsmenuen med en printforhåndsvisning af filen vises, i kapitel [6](#page-17-0) for at se de efterfølgende trin.

App Store is a service mark of Apple Inc.

Apple, the Apple logo, iPad, iPhone and Bonjour are trademarks of Apple Inc., registered in the U.S. and other countries.

IOS is a trademark or registered trademark of Cisco Systems, Inc. in the U.S. and other countries and is used under license by Apple Inc.

Sharpdesk is a trademark or registered trademark of Sharp Corporation in the U.S. and other countries.

All other company names, products, services and logos used herein are trademarks or registered trademarks of their respective owners.

QR Code is a trademark of DENSO WAVE INCORPORATED.

This software includes the following modules.

SNMP++ / MailCore 2 / LibEtPan / iOS Ports SDK / Cyrus SASL / ELCImagePickerController / MiniZip / CocoaHTTPServer / CocoaLumberjack / KissXML

PA0253DA-001